# **Jak skonfigurować Outlooka?**

#### **W tym dokumencie znajdziesz:**

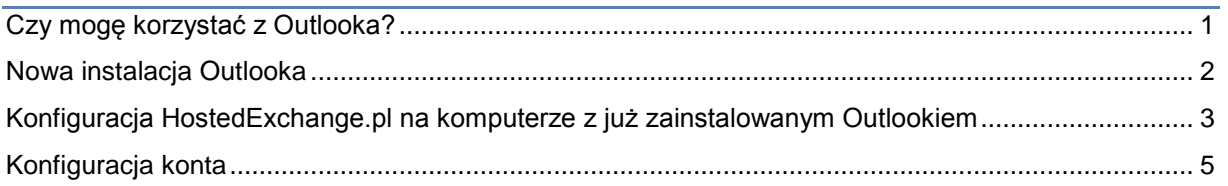

### <span id="page-0-0"></span>**Czy mogę korzystać z Outlooka?**

Jako użytkownik usługi HostedExchange.pl, w ramach wybranych planów taryfowych, uprawniony jesteś do pobrania instalacji aplikacji Microsoft Outlook na swoim komputerze. Pakiet ten możesz używać tak długo, jak długo jesteś użytkownikiem usługi (określonych planów taryfowych). Opłacona faktura za usługę HostedExchange.pl – plany taryfowe uprawniające do korzystania z aplikacji, jest wystarczającym dowodem, że posiadasz licencję na oprogramowanie Microsoft Outlook 2007/2010/2013. Jednocześnie jesteś zobowiązany do niezwłocznego usunięcia oprogramowania Microsoft Outlook ze swojego komputera po rezygnacji z usługi.

Wersję instalacyjną programu Microsoft Outlook 2007/2010/2013 możesz pobrać z Panelu zarządzania usługą HostedExchange.pl

*UWAGA! Do poprawnego skonfigurowania programu na komputerze z systemem Windows Vista, Windows 7 konieczne są prawa Administratora lokalnego.* 

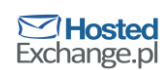

#### <span id="page-1-0"></span>**Nowa instalacja Outlooka**

 Jeżeli dopiero zainstalowałeś Outlooka, uruchom go. Pojawi się ekran powitalny, kliknij **Dalej**:  $\boxed{23}$ oft Outlook 2010

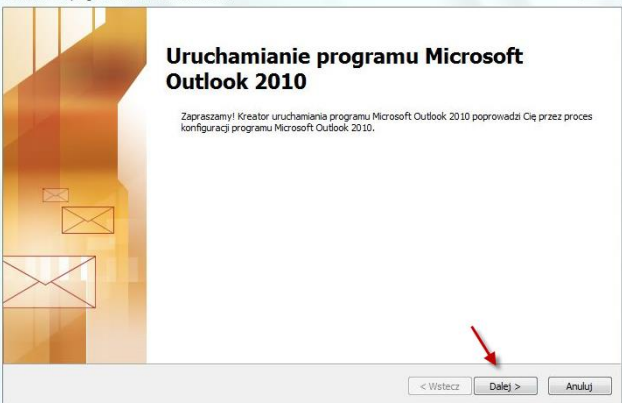

Na kolejnym ekranie zaznacz **Tak** i naciśnij **Dalej**

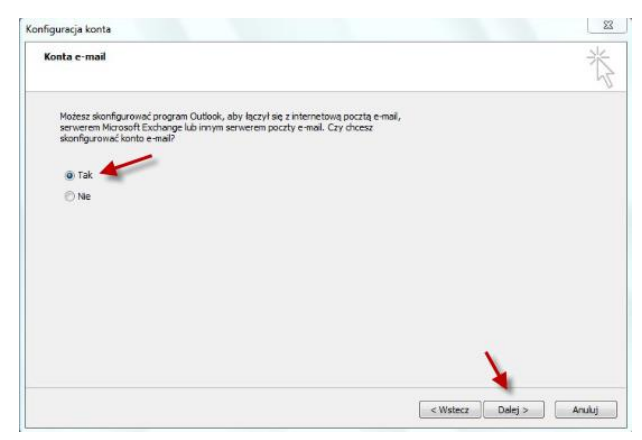

Przejdź do **[Konfiguracji konta](#page-4-0)**

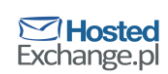

## <span id="page-2-0"></span>**Konfiguracja HostedExchange.pl na komputerze z już zainstalowanym Outlookiem**

 Jeżeli miałeś już wcześniej zainstalowanego Outlooka na komputerze, wyłącz go, jeśli jest włączony. Następnie naciśnij **Start** i wybierz **Panel sterowania**

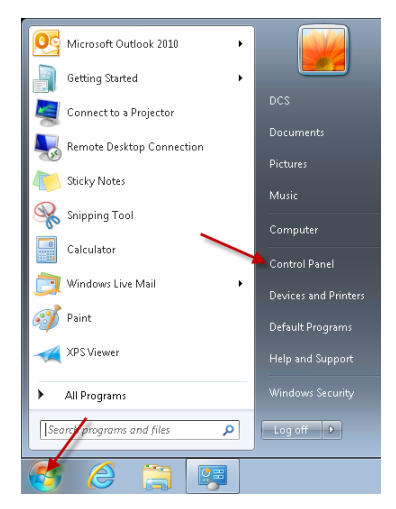

Wybierz element **Poczta.** 

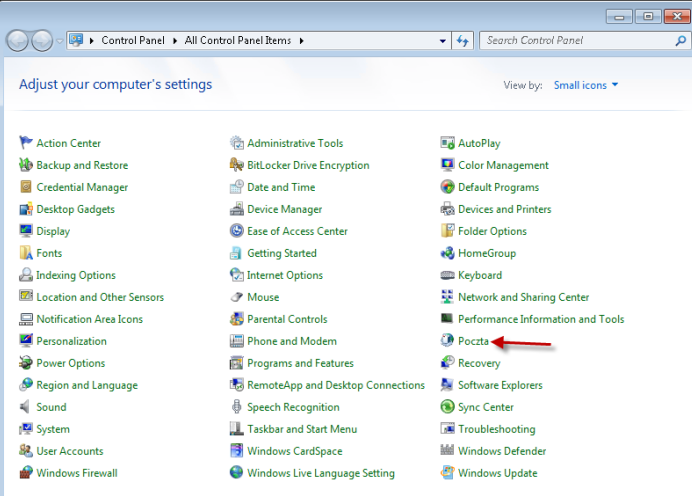

W nowym oknie naciśnij przycisk **Dodaj…**

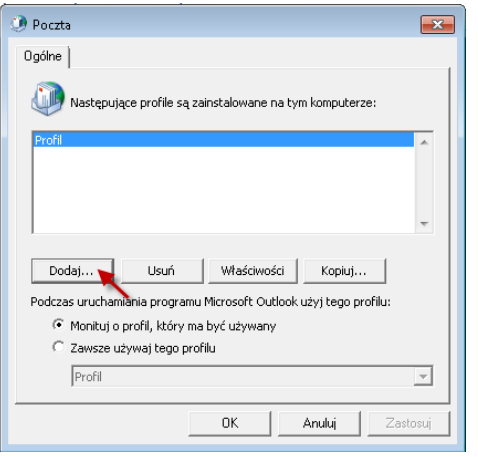

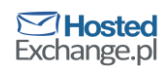

Wprowadź nazwę dla nowego profilu, np. **HostedExchange.pl**, i naciśnij przycisk **OK.**

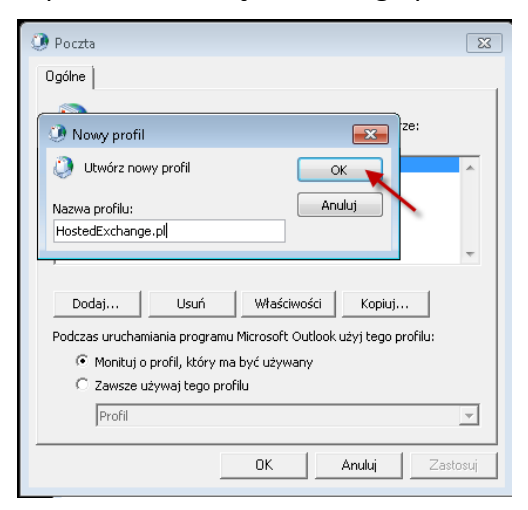

Przejdź do **[Konfiguracji konta](#page-4-0)**

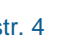

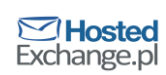

#### <span id="page-4-0"></span>**Konfiguracja konta**

W pole **Imię i nazwisko** wpisz swoje imię i nazwisko.

W pole **Adres e-mail** wpisz swój pełny adres e-mail do skrzynki HostedExchange.pl. Wpisz swoje hasło w pola **Hasło** i **Wpisz ponownie hasło** i naciśnij przycisk **Dalej.**

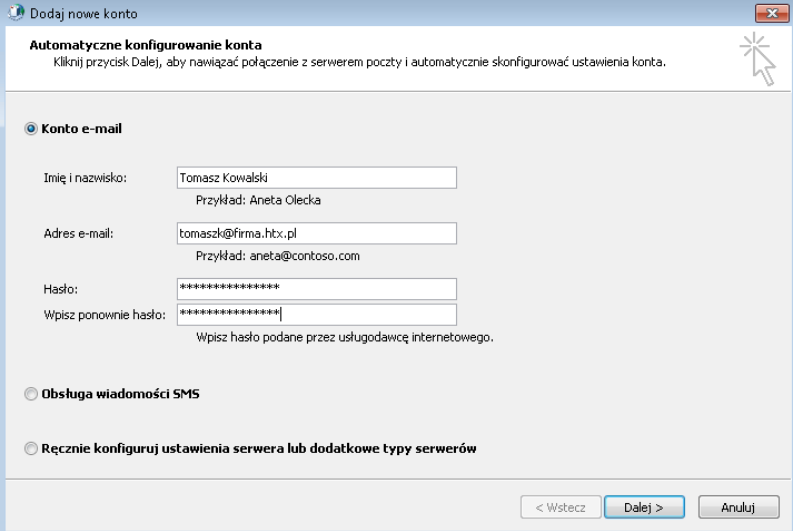

Rozpocznie się proces konfiguracji skrzynki, co może chwilę potrwać.

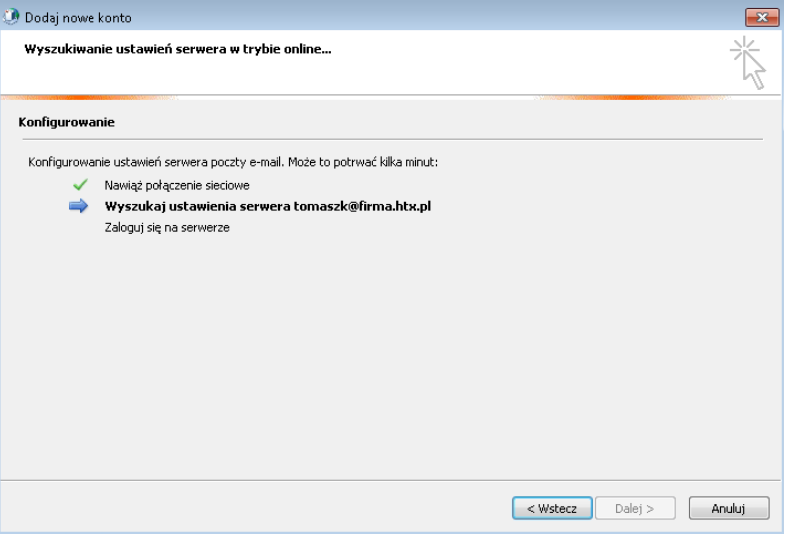

 Gdy pojawi się pytanie o udzielenia zezwolenie witrynie autodiscover na konfigurację ustawień, zaznacz opcję **Nie pytaj mnie ponownie o tę witrynę sieci web** i naciśnij przycisk **Zezwalaj.**

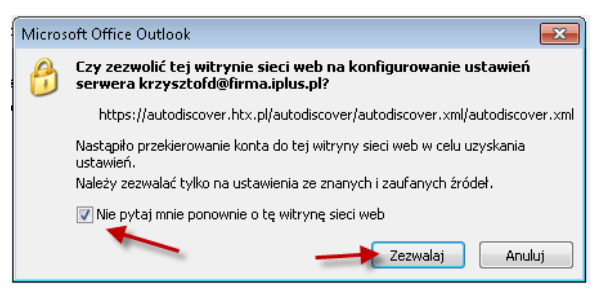

© Copyright 2014 dcs.pl Sp. z o.o. Wszelkie prawa zastrzeżone

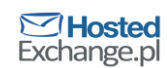

 Jeżeli pojawi się okno z prośbą o zalogowanie, wprowadź swój login do usługi HostedExchange.pl w postaci pełnego adresu e-mail, oraz swoje hasło. Naciśnij **OK.**

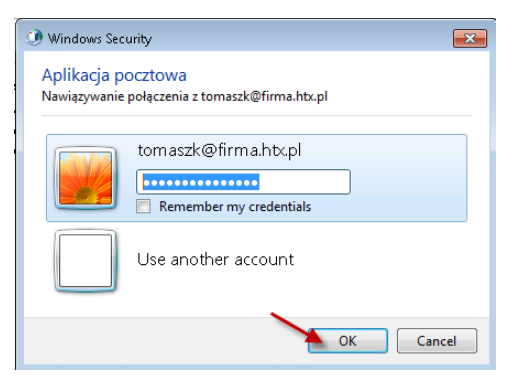

 Gdy konfiguracja zakończy się, zostanie wyświetlony odpowiedni komunikat. Naciśnij przycisk **Zakończ.**

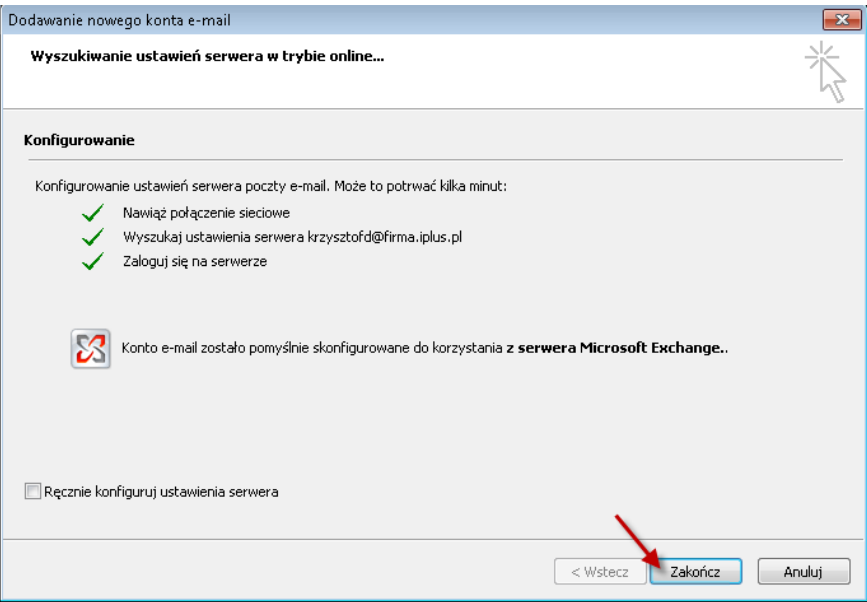

 Jeśli stworzyłeś właśnie nowy profil, zaznacz **Zawsze używaj tego profilu**, wybierz nowostworzony profil z listy i naciśnij **OK.**

Jeśli konfigurowałeś nowo zainstalowanego Outlooka zignoruj ten krok.

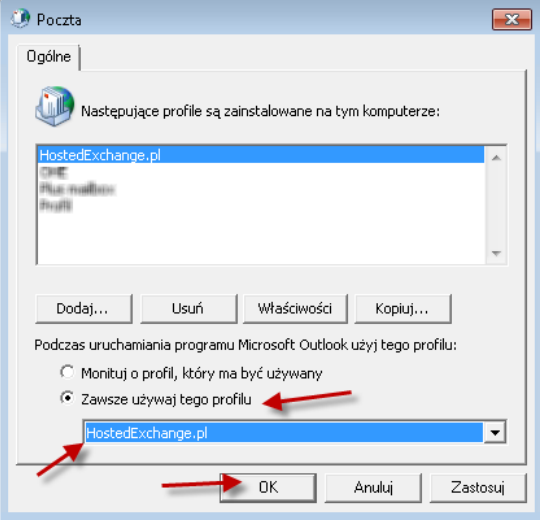

© Copyright 2014 dcs.pl Sp. z o.o. Wszelkie prawa zastrzeżone

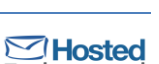

Exchange.pl

 Jeżeli po uruchomieniu Outlook wyświetli ekran o aktywacji produktu, zaznacz opcję **Chcę aktywować oprogramowanie przez Internet** i naciśnij **Dalej.**

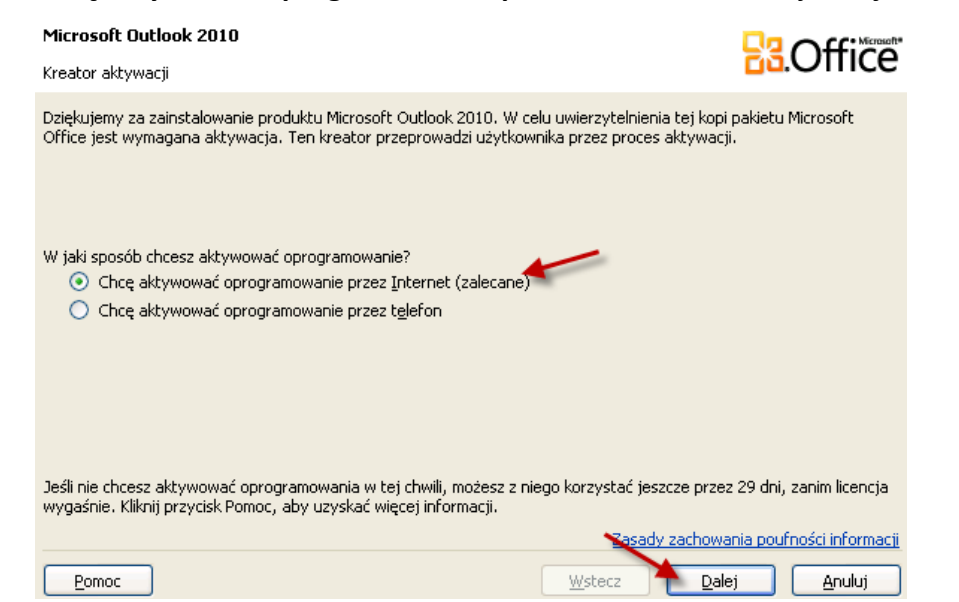

Outlook zostanie aktywowany. Naciśnij przycisk **Zamknij.**

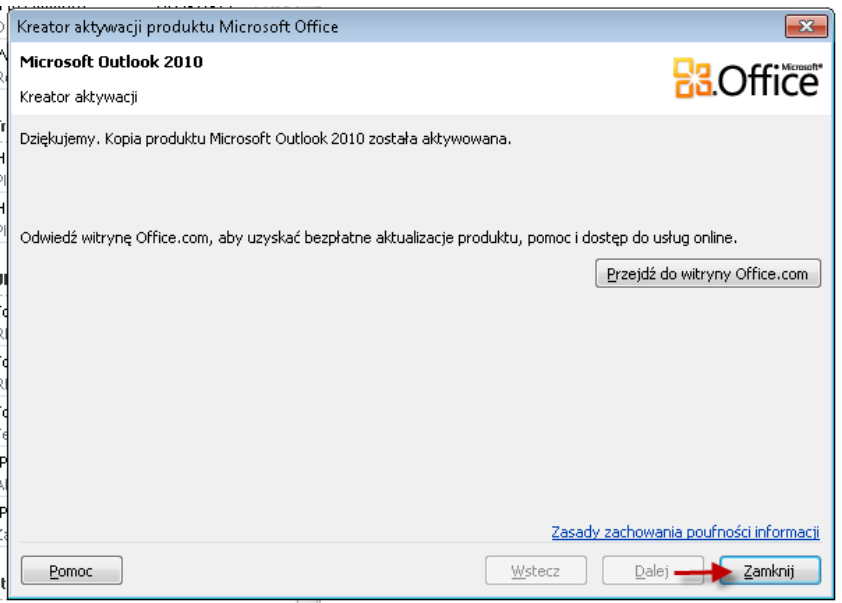